$\blacksquare$ 

# **Foglio elelronico:**

### **qualsiasi marca, qualsiasi modello, qualsiasi versione**

*La finalità di questo articolo è prevalentemente didattica. Vogliamo trattare ed approfondire alcune delle funzionalità di base in un foglio elettronico, disponibili in qualsiasi foglio elettronico di qualsiasi casa software* e *di qualsiasi versione*

#### *di Francesco Petroni*

È noto che l'evoluzione che hanno subito questi strumenti software è stata, negli ultimi anni, specie con l'avvento di Windows, enorme.

Questo ha comportato la moltiplicazione delle funzionalità, alcune delle quali costituiscono una evoluzione di funzionalità precedenti, altre invece riguardano solo le modalità operative con le quali una certa funzionalità viene attivata, altre infine sono effettivamente funzionalità del tutto nuove.

Pensiamo che un buon utilizzatore di un foglio elettronico non debba conoscere per forza tutti i comandi, tutte le funzioni, ma debba conoscere sicuramente i comandi e le funzioni fondamentali, e debba saper distinguere tra comandi fondamentali e comandi compiessi, che sono in genere costruiti sui fondamentali

#### *Quali comandi tratteremo* **e** *quali prodotti useremo*

L'iter di apprendimento del foglio elettronico da parte di un utente normale è costituito da più fasi.

C'è la prima fase, in cui l'utente fa largo uso della propria intuizione e apprende soprattutto i principi elementari: la cella, la zona e il foglio, le formule nelle celle, i comandi di editazione (sposta, copia), i comandi di formattazione delle celle e del loro contenuto (larghezza colonna, allineamento), le prime funzioni «chiocciola» (la principale è la somma per riga e per colonna), ecc.

La seconda fase è quella che comporta l'apprendimento delle funzionalità meno intuitive, che per il fatto di essere meno intuitive, debbono essere studiate sui manuali o negli articoli dei giornali

più orientati alla divulgazione (come MC con articoli di questo tipo).

La terza fase è caratterizzata da una parte dalla padronanza di tutte le funzionalità, elementari ed evolute, e dall'altra dalla sensibilità nella scelta della soluzione ottimale del problema applicativo che si presenta.

In questo articolo ci dedicheremo alla seconda fase, dando quindi per scontata la conoscenza dei principi di base. Tratteremo alcuni dei comandi meno intuitivi, ma, in quanto «fondamentali», presenti «da sempre» del foglio elettronico (anche se molti degli utilizzatori che si ritengono esperti non li conoscono).

In pratica tratteremo tre argomenti:

*Figura* 1 - *Schema concettuale della funzione*

*logica SE*

*ghe.*

le espressioni logiche esplicite e uso delle funzioni SE, E e O, le funzioni di Lookup, i comandi Tabella.

Useremo quattro prodotti in alcune loro varie versioni, proprio per dimostrare il fatto che si tratta di comandi fondamentali, presenti, con piccole varianti esteriori, in tutti i fogli elettronici.

Useremo Works per DOS (che però non dispone del comando Dati Tabella) e Excel della Microsoft, 123 per DOS e per Windows della Lotus, Quattro Special Edition della Borland e Technimedia.

Riguardo a quest'ultimo ricordiamo la nostra offerta, Pacchetto, Manuale, Corso, che lo fa diventare il prodotto più economico nella categoria fogli elettro-

#### **Schema Logico della funzione SE**

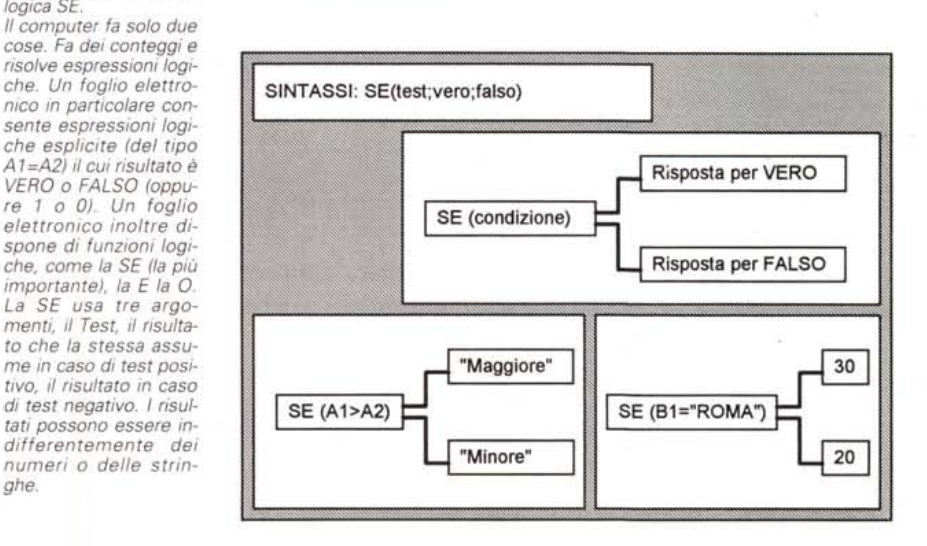

nici, e quindi assolutamente consigliabile a chi vuole iniziare a lavorare seriamente con un foglio elettronico e lo voglia fare regolarmente, con un prodotto ufficiale, e lo voglia fare con un investimento economico minimo.

#### *Espressioni logiche esplicite* **e** *funzioni logiche*

È vero che .. 7. Una domanda del genere ha solo due possibili risposte: VE-RO o FALSO, oppure, ma nel foglio elettronico è la stessa cosa, 1 o O.

Nel foglio elettronico si possono esprimere delle formule logiche esplicite il cui risultato può essere o 1 o O. In una cella si può ad esempio scrivere:

 $+A1=A2$  $+A1 > 500$ +Al="ROMA"

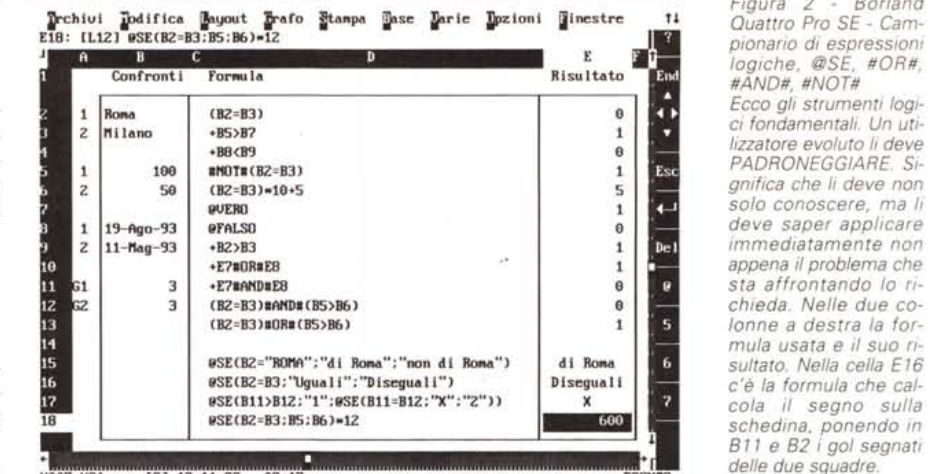

*Figura* 3 - *80rland Quattro Pro SE - Esempio di uso della funzione logica @SE In questo esercizio molto semplice vediamo una serie di date, realizzate con la funzionalità di costruzione di una serie (presente in un foglio elettronico), poi le due colonne Dare e Avere, digitate, e infine una colonna Risultato, il cui contenuto è ottenuto con un calcolo di tipo logico. Se il valore Avere è più grande di Dare il risultato è Attivo, altrimenti è Passivo. Se sono uguali il risultato è Parità. Insomma la colonna Risultato è un calcolo di tipo lo-*

ecc. La formula, come tutte le formule, deve cominciare con un segno più (+), nel caso dei prodotti Lotus o Borland, oppure con un segno uguale (=)

**ueo7.WQl [2] 12/11/93 09:17** 

*gico.*

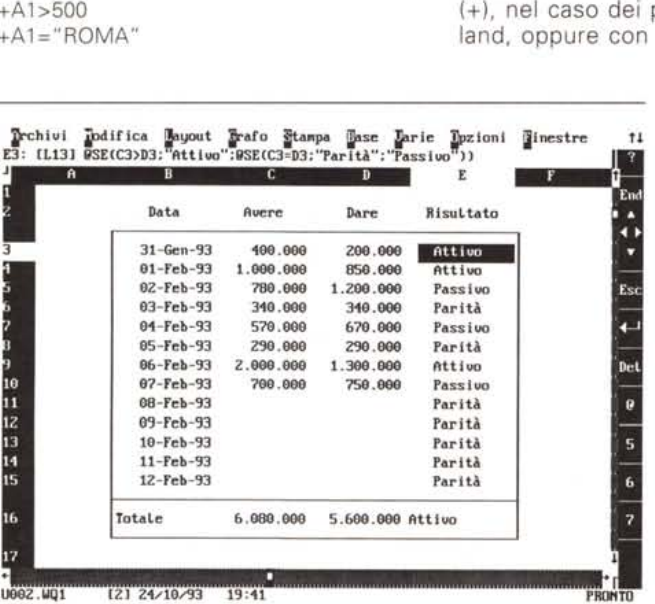

*Figura* 4 - *Microsoft Works 3.0 per DOS - Esempio di uso di espressioni logiche esplicite. Qui vediamo le espressioni logiche impegnate in una problematica di conteggio. Abbiamo una serie di dati testuali (Basso, Medio e Alto), riferiti ai giorni (Lunedì, Martedì, ecc.! di alcune settimane. Si vogliono contare le ricorrenze delle varie risposte sia per settimana, in orizzontale, che per giorno della settimana, in verticale. Sono utìlizzabili diversi metodi, ad esempio quelli che sfruttano i dati come un Database. Noi usiamo un metodo logico esplicito, basato sul fatto che un*

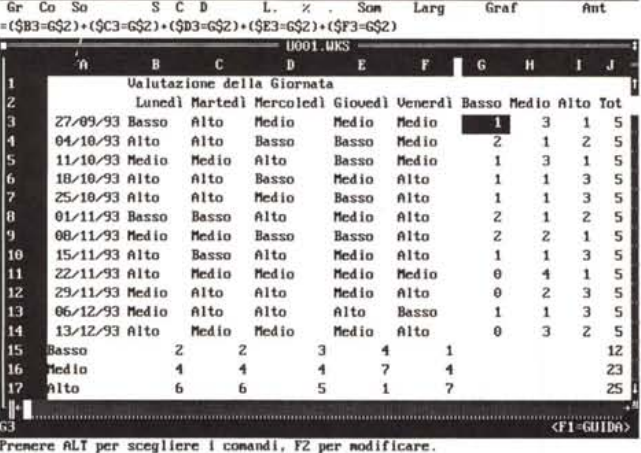

 $\blacksquare$  File Modifica Stanpa Seleziona Formato Opzioni Visualizza Finestra ?

*confronto del tipo 83="Medio)), può valere* l, *se è vero,* o O, *se è falso.*

tato è 1 o O, nei prodotti Lotus o Borland, VERO o FALSO nei prodotti Microsoft, che però in una formula matematica diventano 1 o O. Ad esempio hanno senso espressioni del tipo:  $(A1 = A2)*100+50$ 

nel caso dei prodotti Microsoft. Il risul-

*Figura* 2 - *80rland Quattro Pro SE - Cam-*

*logiche, @SE, #OR#, #AND#, #NOT# Ecco gli strumenti logici fondamentali. Un uti-I,zzatore evoluto li deve PADRONEGGIARE Si-*

*solo conoscere, ma li*

*schedina, ponendo in* BIl *e* 82 *i gai segnati*

+A 1\*(1-(A2="ROMA")\*0, 1)

PRONT

**iiiiiiiiiiiiiiiiiiiiiltiiiiiiiiiiiiiiiiiiiiii2**

la prima ha due possibili risultati: 150 o 50 a seconda che A1 sia uguale a A2, o viceversa. La seconda equivale a calcolare uno sconto del 10% ai soli clienti di ROMA, sconto calcolato sull'importo posto in Al.

In realtà è abbastanza rara la necessità di usare tali espressioni, in quanto risulta più comoda, e soprattutto più facile da capire, la funzione @SE, la cui sintassi, che va assolutamente padroneggiata, è mostrata nella figura 1.

Le due formule di prima, espresse con la funzione @SE, diventano:

 $@SE(A1 = A2; 100; 0) + 50$ +Al \*@SE(A2="ROMA";0,9;1)

Altre funzioni logiche sono le ANO, OR e NOT. Anche in questo caso lamentiamo una differenza di comportamento tra l'asse Lotus Borland e la Microsoft. Per i primi:

 $(A1 = A2)$ #AND#(B1=B2)

dà risultato 1 se ambedue le condizione sono vere (1).

 $(A1 = A2)$ #OR# $(B1 = B2)$ 

è un OR. Per avere risultato 1 basta che una delle due sia vera.

In casa Microsoft le due espressioni necessitano di due funzioni e diventano:

 $=E(A1=A2:B1=B2)$  $=O(A1=A2:B1=B2)$ 

314 MCmicrocomputer n. 135 - dicembre 1993

Ricordiamo che le funzioni «chiocciola» cominciano con un carattere chiocciola nell'123 e nel Quattro Pro SE. mentre non hanno necessità di tale prefisso identificativo nei prodotti Microsoft.

Altre funzioni da conoscere sono quelle che danno direttamente una risposta logica:

### @VERO

#### @FALSO

e l'operatore #NOT#, che inverte il risultato di un Test. Es.

#### #NOT#(@VERO)

In figura 2 vi rifiliamo una serie di esercizi, che dovete eseguire e capire se volete continuare a leggere l'articolo.

Nella successiva figura 3 un esempio di uso di una funzione di calcolo SE, che confrontando i due valori numerici Dare e Avere, risponde Attivo, se Avere è maggiore di Dare, oppure Passivo. La formula viene complicata con un ulteriore SE, inserito nel primo, necessario per valutare anche la condizione di Avere pari a Dare, il cui risultato è Parità.

Nell'esercizio successivo, proposto in figura 4, vediamo un sistema di conteggio. Si tratta di contare le ricorrenze dei valori Alto, Medio e Basso, basandosi su espressioni logiche. Infatti il confronto  $=C1 = w$ Medio» dà risultato 1 se vero, 0 se falso.

Inserendo una serie di espressioni di confronto si ottiene il calcolo del totale delle ricorrenze. Insomma vengono contate le stringhe Medio.

Va detto che ovviamente esistono altri medodi di conteggio, ad esempio quelli basati sulle funzionalità di Database, molto più adatti soprattutto in caso di grossi volumi di dati.

Inoltre va detto che nell'esempio proposto ci sono tantissime formule di conteggio. Occorre quindi scrivere la prima formula pensando al fatto di doverla copiare, stando quindi attenti ai tipi di riferimento, relativo, assoluto e misto (colonna assoluta e riga relativa, o viceversa).

Ma questo riguarda il comando Copia che diamo per scontato che sia ben noto a tutti.

Nelle figure 5 e 6 una serie di calcoli basati su espressioni logiche, e i cui risultati vengono porti anche in forma grafica

In pratica calcoliamo due curve paraboliche. Poi una terza curva, costruita con i singoli valori massimi delle prime due. L'ultima curva è invece una spezzata che ha due valori: 50 se la prima curva è maggiore della seconda, oppure 150

É con questo sistema che si possono

MCmicrocomputer n. 135 - dicembre 1993

inserire delle discontinuità nelle curve. cosa che talvolta, per fortuna abbastanza raramente, occorre fare.

#### Sul concetto di Lookup

Un insieme rettangolare di celle si può chiamare Zona, alla 123, Blocco alla Quattro, oppure Tabella. Ad un insieme rettangolare di celle, chiamiamolo da ora in poi Zona (favoriamo, per rispetto all'anzianità, le terminologie dell'123), si può assegnare un Nome per facilitarne l'uso.

Se la Zona contiene dei dati organizzati è frequente il caso in cui occorre prelevarne uno, o più di uno.

Esistono numerose funzioni di calcolo che svolgono proprio questo compito

Le due più importanti sono la funzione Indice, che vuole, oltre che al nome della Zona (o ai suoi riferimenti se la zona non è stata battezzata), anche nume-

Figure 5, 6 - Borland Quattro Pro SE - Esempio di uso in un grafico di espressioni logiche. Una volta capito e padroneggiato il meccanismo ci si può lanciare in espressioni più spinte. Qui ad esempio abbiamo una colonna di valori numerici, che vanno da -50 a +50 (non si vedono tutti), e per ciascuno dei quali calcoliamo una serie di espressioni. Due parabole (i cui coefficienti noti sono piazzati in celle del foglio), e poi due funzioni logiche, la prima che prende il valore più grande delle due parabole e lo aumenta di un «tot» per evidenziare anche nel grafico il suo risultato. La seconda formula logica (colonna E) assume due valori, 50 o 150, a seconda che il valore della prima parabola sia superiore a quello della seconda o

ro di riga e numero di colonna.

Poiché però in generale il numero della riga non si conosce, risulta molto più utile la funzione di Lookup, che individua la riga tramite una «chiave» di accesso, posta nella prima colonna della zona stessa. Per poter lavorare occorre che la Tabella sia ordinata rispetto alla chiave.

La funzione di Lookup è stata tradotta nelle più truculente maniere, SCAN-SVER, oppure CERCAVERT, proprio per dare il senso del suo modo di operare. Richiede tre argomenti: chiave di ricerca, zona su cui cercare e colonna da prelevare.

Si tratta di una funzione importantissima e spesso risolutiva, nel senso che permette la soluzione di problemi applicativi complessi. Non esiste infatti un problema complesso che non abbia necessità di Tabelle/Zone di appoggio in cui siano inseriti dati da consultare, facilmente prelevabili.

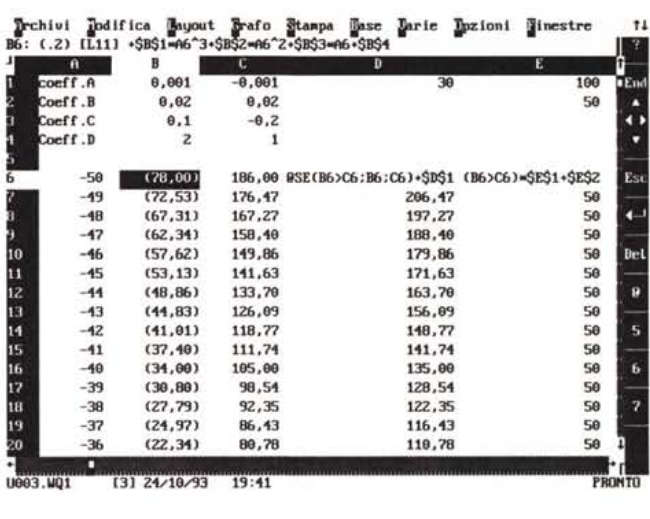

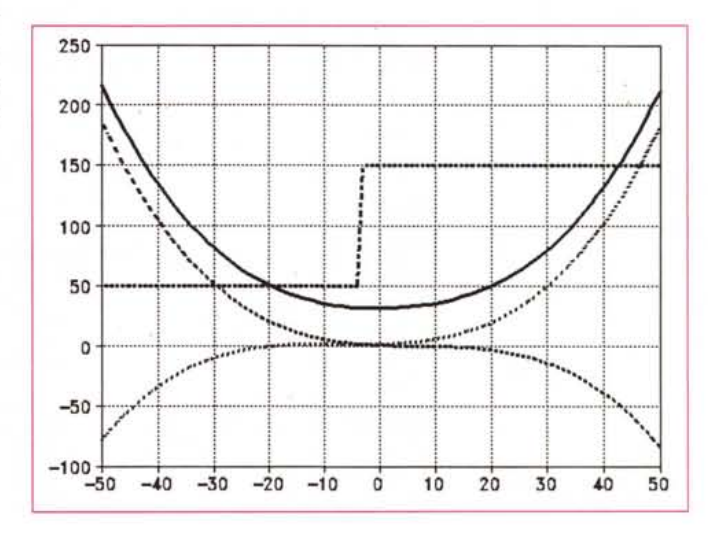

#### *Gli esercizi*

In figura 7 uno schema del funzionamento della funzione di Lookup, con la sintassi, la tabella Listino dalla quale prelevare dati, e in basso sulla sinistra gli elementi necessari al calcolo e sulla destra il calcolo, con formula e risultato.

Anche in questo caso si tratta di impadronirsi non tanto della sintassi della formula, facilmente reperibile in caso di necessità, quanto degli aspetti concettuali sottostanti.

Vediamo, in figura 8, due Tabelle, una numerica, sulla sinistra, e una alfanumerica, sulla destra.

In basso le formule di ricerca @SCANSVER, in quanto ancora una volta usiamo Quattro Pro SE.

A sinistra vediamo come il valore numerico 2345 permetta di identificare, sulla tabella numerica, lo scaglione che va da 2000 a 3000.

A destra invece vediamo delle ricer-

*Figura* 7 - *Schema concettuale della funzione di Lookup.*

*La funzione di Lookup è stata tradotta, nei vari prodotti che stiamo usando. nelle più svariate maniere. creando dei neologismi basati sulla frase Cerca Verticale. oppure Scansione Verticale. Lookup ser*ve *per prelevare un dato da una tabella, scandendola* in *verticale. cercando nella prima colonna via via una chiave che identifica la riga. Individuata la riga corrispondente alla chiave di ricerca* si *sceglie la colonna desiderata. Viene catalogata o come funzione* « *speciale)) o come funzione*

#### **Schema Logico della funzione LOOKUP**

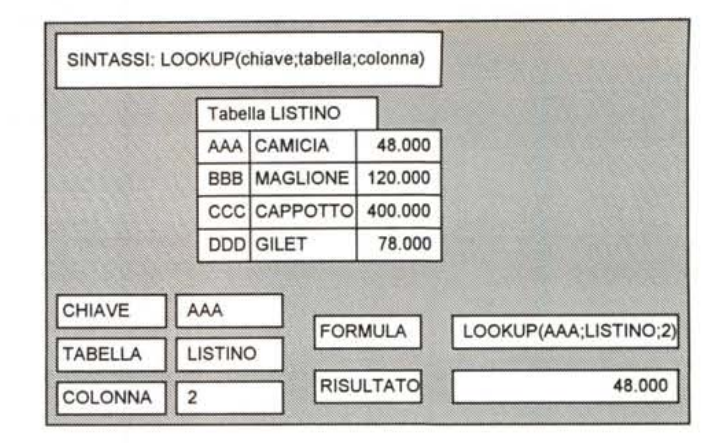

di «ricerca». Può prelevare dati di tutti i generi. Nei vari prodotti presenta piccole varianti facilmente identifi*cabili dai più esperti*

che per chiave. Se la chiave esiste la formula produce il risultato, altrimenti va in errore.

Negli altri prodotti, 123 ed Excel, il comportamento della funzione di

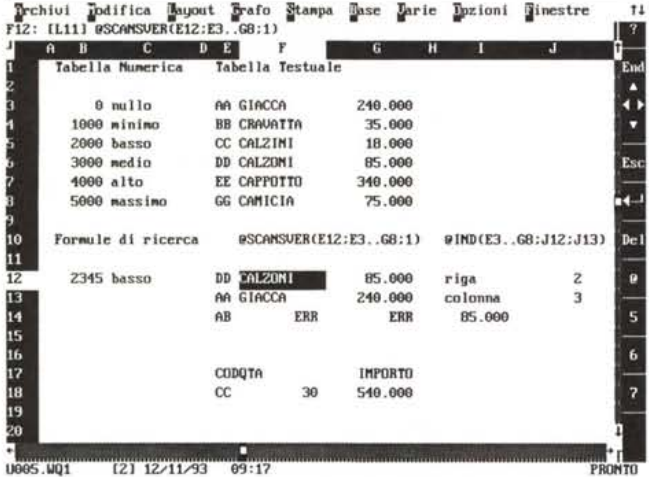

*Quatto Pro SE - Uso della funzione di Lookup. La funzione di Lookup ha un 'origine «numerica». nel senso che serviva per individuare uno «scaglione». ovvero un intervallo numerico in una serie di numeri ordinati* in *maniera crescente. In applicazioni alfanumeriche consente di costruire delle Tabelle di dati codificati facilmente consultabili. Non è adatta* in *applicazioni pesanti, ad esempio quelle in cui le Tabelle di dati siano molto «movimentate». In tal caso il prodotto da usare è un OBMS.*

*Figura* 8 - *Borland*

*Figura* 9 - *Microsoft Excel* 4.0 - *Uso «pesante)) delle funzioni di Lookup.*

*Ormai tutti i prodotti spreadsheet permettono di lavorare su più fogli. Risulta particolarmente utile distribuire* i *dati su più fogli per migliorarli da un punto di vista organizzativo. In questo caso vediamo tre fogli Excel. In basso il foglio delle Vendite. in cui ci sono dei dati originari (in grassetto)* e *dei dati prelevati, con le funzioni di Lookup, dai due fogli Articoli* e *Clienti.*

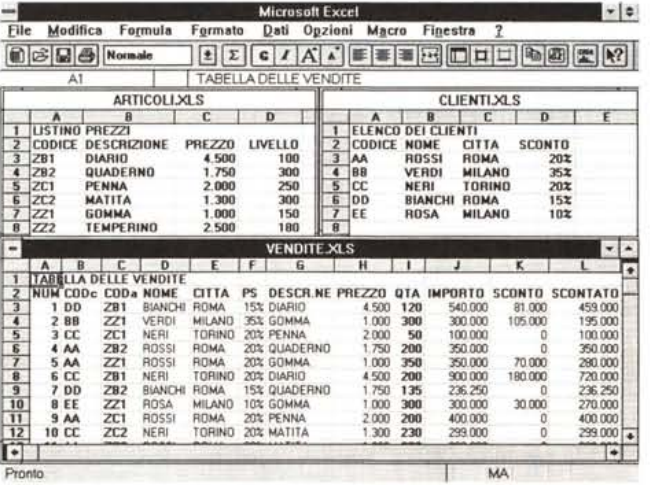

Lookup è leggermente differente, nel senso che se la chiave di ricerca non c'è viene identificata la riga immediatamente precedente. Insomma anche in caso di chiave di ricerca alfanumerica il funzionamento è uguale a quello che si ha con chiave numerica.

Per risolvere anche questo inconveniente (in 123 o Excel) è possibile eseguire la funzione di Lookup per prelevare il dato della prima colonna e confrontarlo con la chiave. Se sono eguali la chiave c'è altrimenti no.

Sulla destra della figura mettiamo, per dovere di cronaca, anche la funzione @IND(zona;riga;colonna) che pretende numero di riga e numero di colonna .

In basso proponiamo un calcolo basato sulla funzione di Lookup, che restituisce il prezzo dell'articolo cercato. Il risultato della funzione di Lookup è quindi un numero che come tale può essere immediatamente messo in una formula, ad esempio quella che calcola l'importo quantità per prezzo.

Nella figura 9 vediamo un'applicazione Excel su tre fogli. Risulta particolarmente utile distribuire i dati su più fogli, per migliorare l'organizzazione del problema.

In queso caso vediamo tre fogli Excel. In basso il foglio delle Vendite, in cui ci sono dati originari (in grassettol, dati prelevati dai due fogli Articoli e Clienti, con le funzioni di ricerca verticale, e dati di calcolo. In particolare lo sconto scatta solo quando la quantità venduta supera il valore «livello». Occorre usare anche qui una espressione logica.

In questo caso tali funzioni lavorano a cavallo di due fogli. La chiave sta su un foglio, la tabella su un altro. La formula si complica un po' in quanto va indicato anche il nome del foglio che contiene la tabella.

Quattro Pro SE ed Excel permettono questo modo di lavorare. Del Lotus 123

Insomma la formula matematica:

va espressa riferendosi alle celle e

in cui Al, A2 e A3 sono le celle in cui mettiamo i coefficienti fissi della formula, che è una parabola, e la cella B1 è la cella variabile, che va indicata al momento del lancio della funzionalità Dati Tabella (o Cosa Se, per il Quattro

Indubbiamente il fatto che una formula si debba basare su celle è un ostacolo concettuale che è inizialmente difficile da superare. Una volta supera-

È importante che lo diventi perché anche la funzionalità Dati Tabella è molto utile, serve in moltissime situazioni e risolve tantissimi tipi di problemi.

to il tutto diventa più chiaro.

 $Y=A^*X^2+B^*X+C$ 

quindi diventa:

Pro SE).

+Al\*Bl/\2+A2\*Bl+A3

#### *Figura* lO - *Schema* **Schema Logico della funzionalità Dati Tabella** *concettuale delle funzioni Dati Tabella. Non è una funzione che produce solo un calcolo in un certo sen*so *"statico», ma una funzionalità "dinamica», che manda in esecuzione un processo di calcolo il cui funzionamento va capito. Tale processo non è per nulla intuitivo per cui il*

*dal fatto che la funzione Dati Tabella ha campi di utilizzo infiniti*

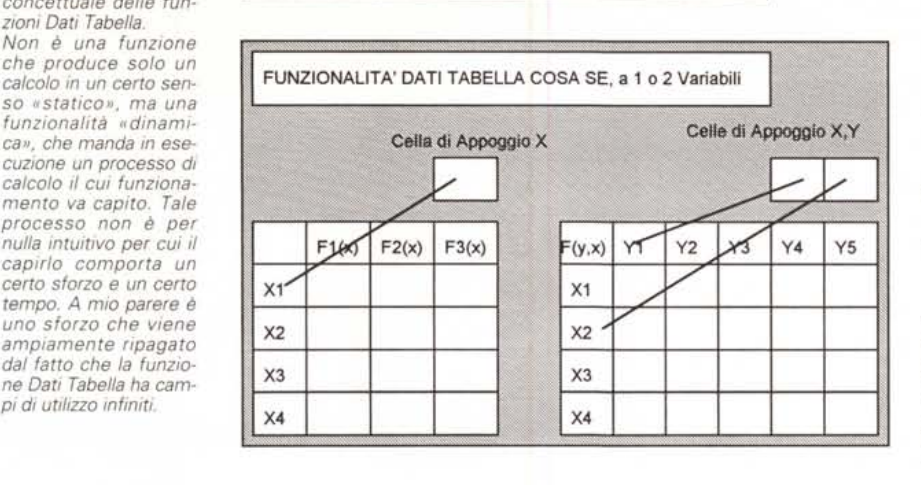

solo le ultime versioni, le 3.x e quelle per Windows, quelle 2.x no.

Va notato che un'applicazione del genere, abbastanza frequente come tipologia, può essere risolta solo con le funzioni di Lookup, nel senso che, se non esistessero, il problema non si potrebbe risolvere.

#### *Il processo Dati Tabella*

Normalmente un lavoro eseguito con il foglio elettronico comporta la costruzione di una Tabella in cui ci sono una serie di colonne. Alcune di queste vanno digitate, altre invece sono ottenute con delle formule di calcolo che agiscono sulle prime.

Normalmente si scrive la formula nella prima riga e poi la formula stessa si copia verso il basso, per cui alla fine si hanno tantissime formule.

In alcuni casi, più orientati al calcolo, può essere conveniente costruire un'altra struttura, in cui la formula viene scritta una sola volta, e viene calcolata per tutte le volte che si vuole.

La funzionalità Dati Tabella (non è una funzione chiocciola, ma è una vera e propria procedura) ha due varianti. La Dati Tabella con una variabile e quella con due variabili.

Nel primo caso (fig. 1O) occorre predisporre una colonna di valori X, e una riga di formule, nel secondo una colonna e una riga di valori e una sola formula.

L'aspetto più difficile da capire della funzione Dati Tabella sta nel fatto che le formule vanno riferite a celle di appoggio (una nel primo caso, due nel secondo) dal significato poco chiaro, soprattutto per il fatto che tali celle possono essere poste in qualsiasi parte del foglio.

A questo punto va fatto un piccolo sforzo per capire come lavora la funzionalità. Le celle di appoggio vengono usate dalla funzionalità per parcheggiare, via via, i valori oggetto del calcolo. Questo avviene in modo trasparente, in modo che non ce ne accorgiamo neanche, ma avviene.

In sostanza le formule fanno riferimento a celle di appoggio, che sono le variabili della formula, che poi vanno indicate quando la procedura di lancio del comando lo richiede.

*Figura* 11 - *Lotus 123 versione* 3.4 *per DOS - Dati Tabella per il calcolo di una sene di Funzioni di una stessa* l *variabile. Da un punto* 2  $di$  *vista* matematico la *funzionalità Dati Tabel-* 4 6't  $la$  *può* essere interpre*tata come procedura di* 6  $calcolo$  *di una* o più 4- *funzioni di una variabile* <sup>8</sup> <sup>2</sup> -13 0,975 **Pari** PI *(Y=Y{X)), oppure di una* 9 <sup>3</sup> -18 0,945 **DifPari** SI PIP ItL *funzione* di due varia*bili*  $(Z=Z(X, Y))$ , *oppure*, <sup>12</sup> <sup>6</sup> -21 0,786 .PEri SI PIPPO *nel1'123 3D, di una di* <sup>13</sup> <sup>7</sup> -18 0,712 **DifPari** PIPPO <sup>N</sup> ~ *tre variabili, {W=W-*  $(X, Y, Z)$ }. La sua poten- $Za$  *sta nel fatto che le funzioni possono essere non solo di tipo ma-* 18 <sup>12</sup> <sup>27</sup> 0,235 **Pari** SI PIPPO NON LO AA *tematico ma di qualsia* $si$  *altro tipo usabile in un* foglio elettronico.

c

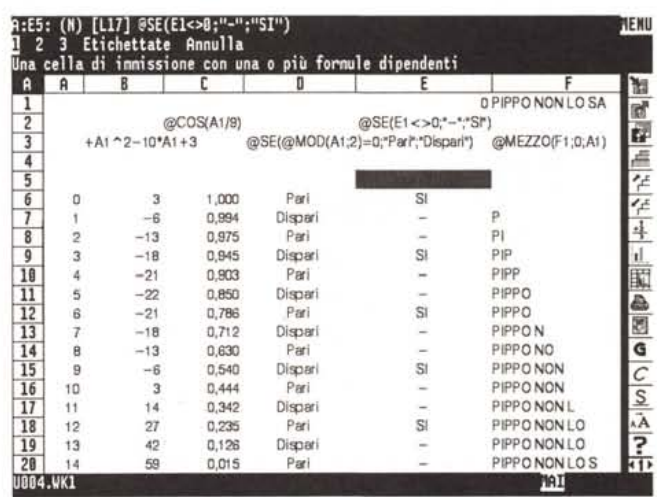

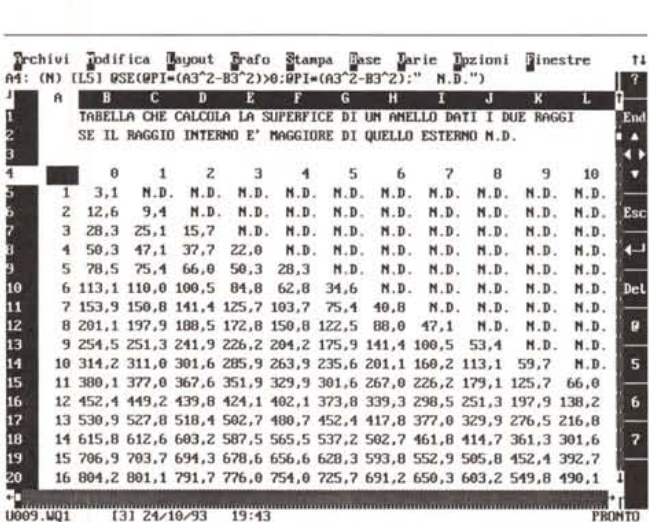

*Figura* 12 - *Borland Quattro* Pro *SE - Funzione "Cosa Se» per il calcolo di una (Grmula con due varia6i1i.*

*Nel caso di funzione di due variabili occorre predisporre le due serie di valori noti, X e Y. Una sulla riga e una sulla colonna. Occorre poi scrivere la formula nella cella, lasciata vuota in alto a sinistra, in corrispondenza dell'incrocio tra le due righe. La formula deve appoggiarsi a due celle "variabili» in cui la funzionalità, in modo dinamico, parcheggia i valori oggetti di calcolo.*

#### Gli esercizi

Figura 11. In riga 5 abbiamo messo una serie di formule. Non si vedono nella riga 5 in quanto, essendo lunghe, si sovrapporrebbero. Le abbiamo copiate in forma testuale e su righe sfalsate un po' più su, mentre quelle vere, quelle in cima alla tabella, in riga 5, le abbiamo messe in formato numerico nascosto che è quello che appunto le fa sparire.

La colonna con i valori X da calcolare è la A e parte dalla cella A6 ad andare in giù.

Notare come tutte le formule facciano riferimento alla cella variabile A1. La prima formula è il calcolo di una parabola (colonna B), la seconda è il calcolo di una funzione trigonometrica (colonna C), la terza è una funzione SE che verifica se il numero posto in colonna A è pari o dispari, e consequentemente scrive Pari o Dispari.

Nella colonna successiva eseguiamo un esperimento che viene coronato dal successo. Scriviamo una formula che risponde Sì o - a seconda che il numero sia o meno divisibile per 3. Il test viene delegato alla cella E1 che a sua volta lo esegue sulla cella variabile A1.

Questo dimosta il «dinamismo» della funzionalità Dati Tabella, che parcheggia nella cella A1 via via i valori della prima colonna e che su tali valori può eseguire contemporaneamente altri calcoli.

Nell'ultima colonna una formula che agisce su una stringa, la frase posta in cella F1.

Figura 13 - Borland Quattro Pro SE - Funzione «Cosa Se» per un'analisi incrociata dei dati

La forza del comando Dati Tabella, o per il **Borland Quattro Cosa** Se, sta nel fatto che si può usare con qualsiasi tipo di formule, anche quelle che comprendono delle funzioni statistiche di database. Le funzioni statistiche di database lavorano sulla base di un blocco di criteri, nelle cui celle vanno scritti i criteri di calcolo delle funzioni stesse. Ebbene è il co-<br>mando Cosa Se, che come detto è dinamico, che può provvedere ad alimentare dina-

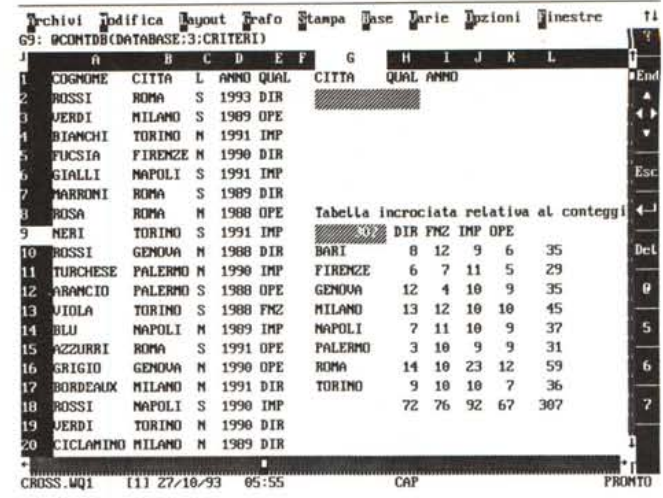

micamente queste celle. Unendo quindi le potenzialità del Cosa Se con quelle delle funzioni statistiche di Database si possono ottenere delle complesse Analisi dinamiche di Dati

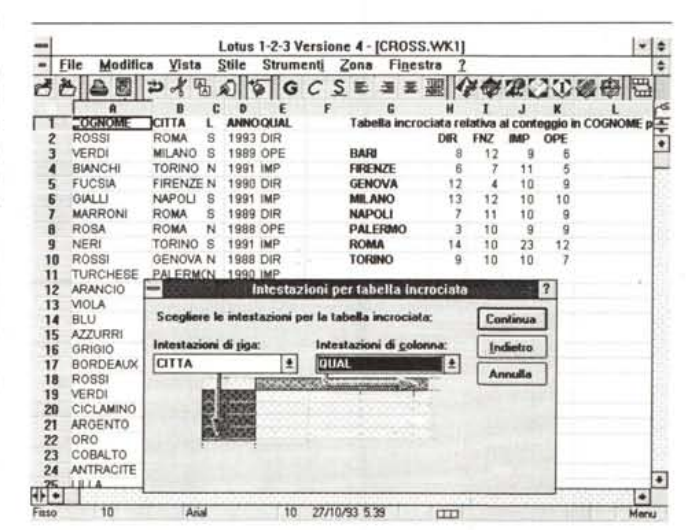

Figura 14 - Lotus 123 versione 4.0 per Windows - Strumenti evolutivi - Funzionalità Tabella Incrociata.

Nell'articolo abbiamo parlato dei comandi di base, presenti in qualsiasi prodotto, qualsiasi versione. Nelle successive versioni alcuni di questi comandi hanno subito notevoli evoluzioni. Ad esempio il comando Dati Tabella è alla base di tutte le più recenti funzionalità automatiche di analisi incrociata dei dati, quelle chiamate in gergo tecnico Crosstab.

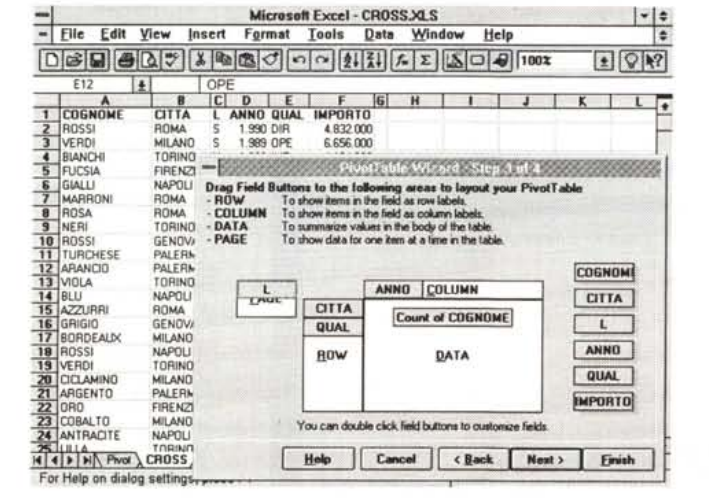

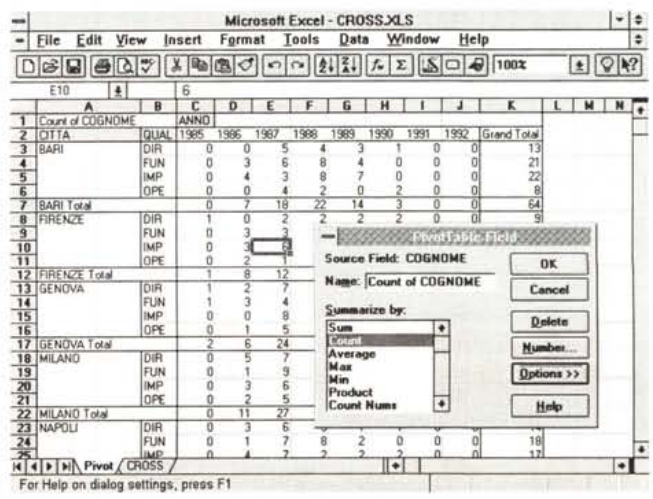

Figure 15, 16 - Microsoft Excel 5.0 - Strumenti evolutivi - Funzionalità Pivot. Il recentissimo Excel 5.0 dispone di una superfunzionalità di analisi dati dinamica, che si chiama Pivot, anche questa erede del «vecchio» comando Dati Tabella e che consente di variare dinamicamente, spostandoli semplicemente con il mouse, i campi oggetto di analisi. Nella prima figura l'impostazione guidata del comando e nella seconda il risultato ottenuto.

L'esercizio successivo è di tipo trigonometrico. Vogliamo calcolare la superficie di una serie di anelli metallici, noto il raggio esterno, messo in colonna A, nell'esercizvio visibile in figura 12, e il raggio interno, riga 4.

Si tratta quindi di un Dati Tabella a due variabili, la cella A3 e la cella 83.

La formula va posta nella cella di incrocio e tale formula verifica anche il fatto che il raggio interno sia superiore al raggio esterno, cosa non possibile e che produce una risposta N.D.

#### *Un altro piccolo sforzo*

Come detto la potenza della funzionalità Dati Tabella sta nel fatto che è applicabile a qualsiasi tipo di formula di calcolo, anche formule che facciano pesante uso delle funzioni «chiocciola».

Nel successivo esercizio, documentato in figura 13, vediamo il felice connubio tra il Dati Tabella a due variabili e una funzione di calcolo statistico.

Tale funzione, quella che usiamo noi, ma ce ne sono altre dieci, conta le ricorrenze dei dati in una certa tabella (quella a sinistra), dati che rispettano certi Criteri.

Tale funzione è immediatamente ricalcolata nel momento che si cambiano i criteri (in alto nella figura).

L'idea geniale è quella di far variare le celle del Criterio direttamente dalla funzione Dati Tabella, che come detto più volte è dinamica e utilizza delle celle di appoggio nelle quali mette dinamicamente i suoi dati.

Occorre quindi indicare come celle di appoggio proprio le celle della Zona dei Criteri in cui via via la funzionalità Dati Tabella sposterà temporaneamente ed in maniera trasparente, le coppie di valori sulla base delle quali eseguire il calcolo statistico.

Nel caso specifico, figura 13, la dati tabella va eseguita sulla zona G9..L17, e le celle di appoggio sono G2 e G3. L'errore più frequente è quello di invertirle. State attenti.

#### *Conclusioni*

Un utilizzatore che non conosca i comandi e le funzioni esaminate nell'articolo non si può definire esperto. Soprat-

tutto per il fatto che i comandi e le funzioni esaminate sono di uso frequentissimo. Non c'è applicazione di complessità medio alta in cui non servano.

L'utilizzatore molto esperto le applica al problema applicativo con la stessa facilità e con la stessa velocità con la quale riesce a calcolare una somma.

Espressioni logiche, funzioni di Lookup, comandi Dati Tabella, sono da sempre presenti in tutti i prodotti spreadsheet. Nelle ultime versioni dei vari prodotti, ad esempio Lotus 123 versione 4.0 per Windows, o Microsoft Excel 5.0 prossimo venturo, sono presenti nuovi comandi chiaramente costruiti su quelli fondamentali visti nell'articolo.

In particolare sono costruiti sul «motore» Dati Tabella tutti i comandi evoluti di Analisi dei Dati, come la Tabella Incrociata di 123 versione 4.0 per Windows o la Tabella Pivot di Excel 5.0. Ma, forse con un po' più di fatica, ma sicuramente con più soddisfazione, si potevano ottenere gli stessi risultati anche con i comandi rudimentali presenti anche nelle loro primissime versioni.

 $MSE$ 

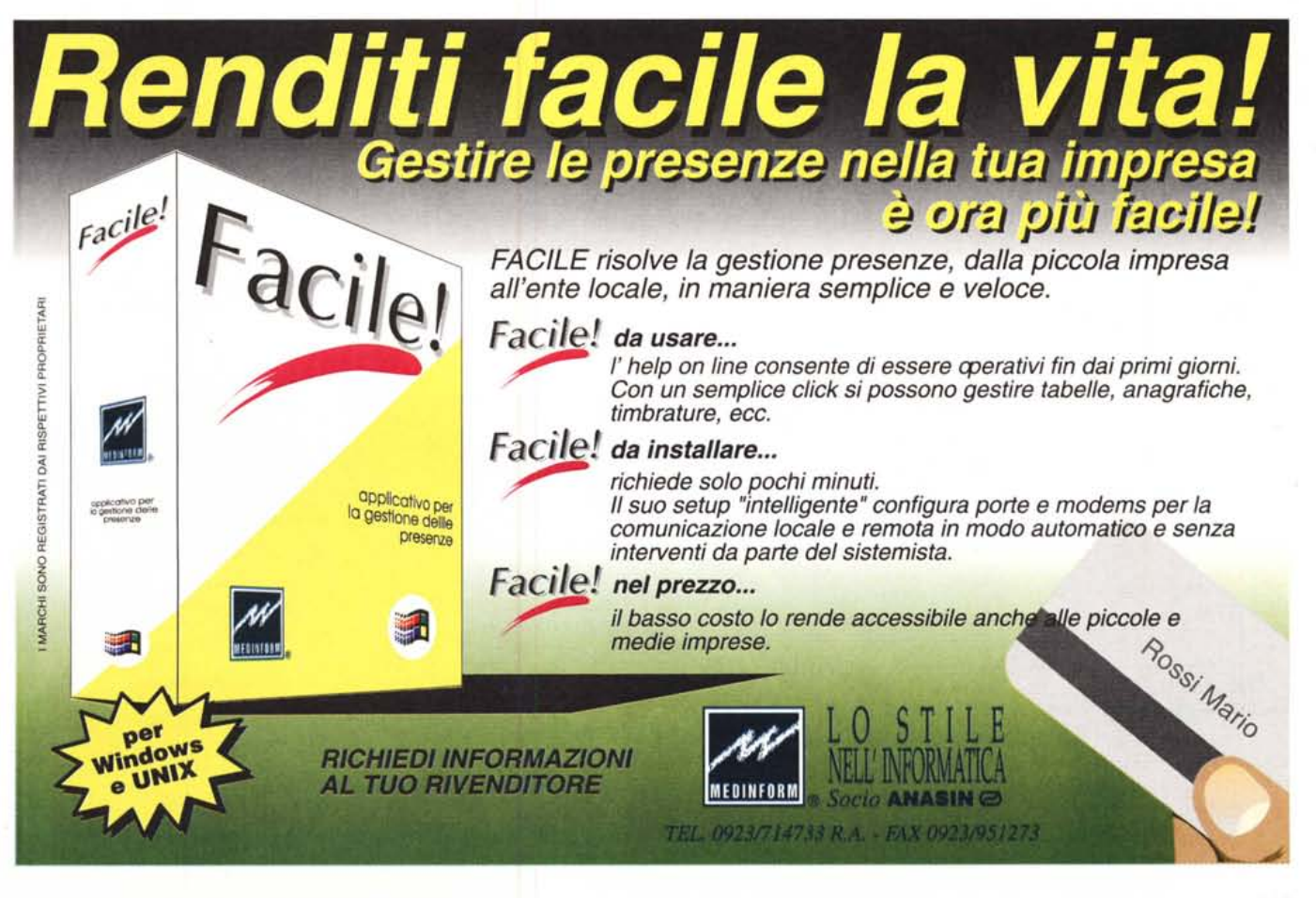

hi ama ascolta-<br>re bene la musica, prima di qualsiasi acquisto ascolta da sempre una voce autorevole: quella di AUDIOREVIEW. Dalle sue pagine ogni mese uno staff di veri esperti dà ai lettori, esigenti o anche alle prime armi, ogni informazione e suggerimento per un ascolto migliore: chi la legge apprende ogni volta qualcosa di nuovo e importante. Prestando ascolto alle migliaia di prove, recensioni e notizie pubblicate in undici anni, centinaia di migliaia di lettori hanno imparato a orientarsi nel vasto mercato dell'alta fedeltà e della musica, scegliendo bene fra impianti hi-fi, dischi e CD. E consultando gli aggiornamenti costanti dei prezzi di tutti i componenti hi-fi hanno potuto acquistare il meglio, in linea con i consigli di AUDIOREVIEW, senza sbagliare mai.

# • **••• pOI ho comprato AUDIOREVIEW.**

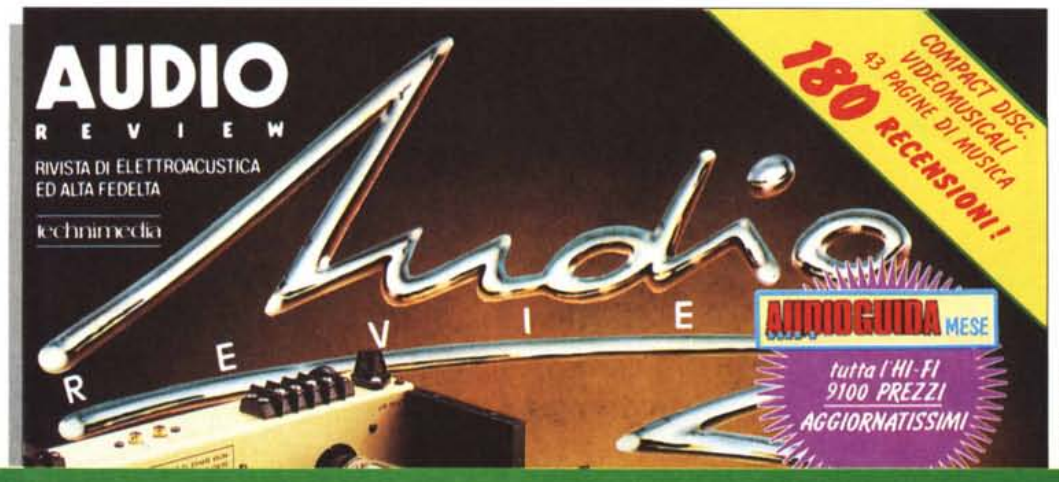

technimedia **Pagina dopo pagina. le nostre passioni.**

**AUDIOREVIEW. Impianti senza rimpianti.**